<タブレット,スマートフォンの場合>

①参加に必要なURLをクリックする。 Teamsアプリ(無料)をインストール

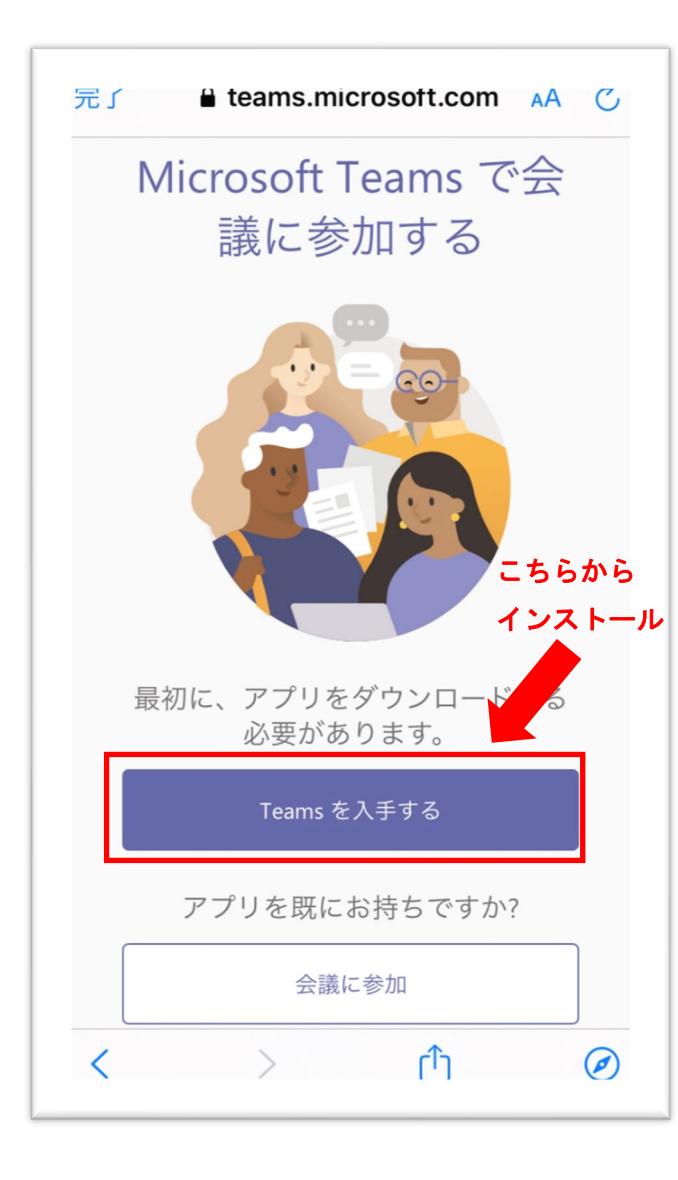

②アプリは開かずに再度参加に必要なURLを クリックし、ブラウザから該当学科の ID・パスワ ードを入力して「会議に参加する」をクリック。 ID・パスワードは別途ご案内しています。

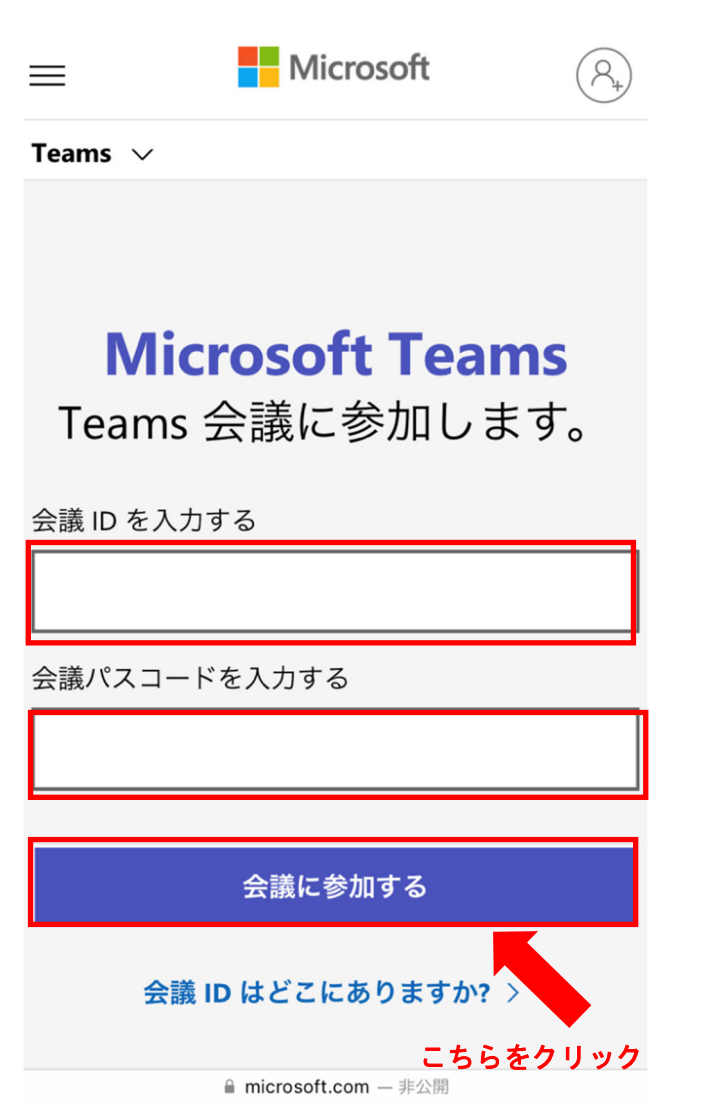

③カメラ・音声を設定して参加する。

iPhone の場合、一番右のアイコンをクリック

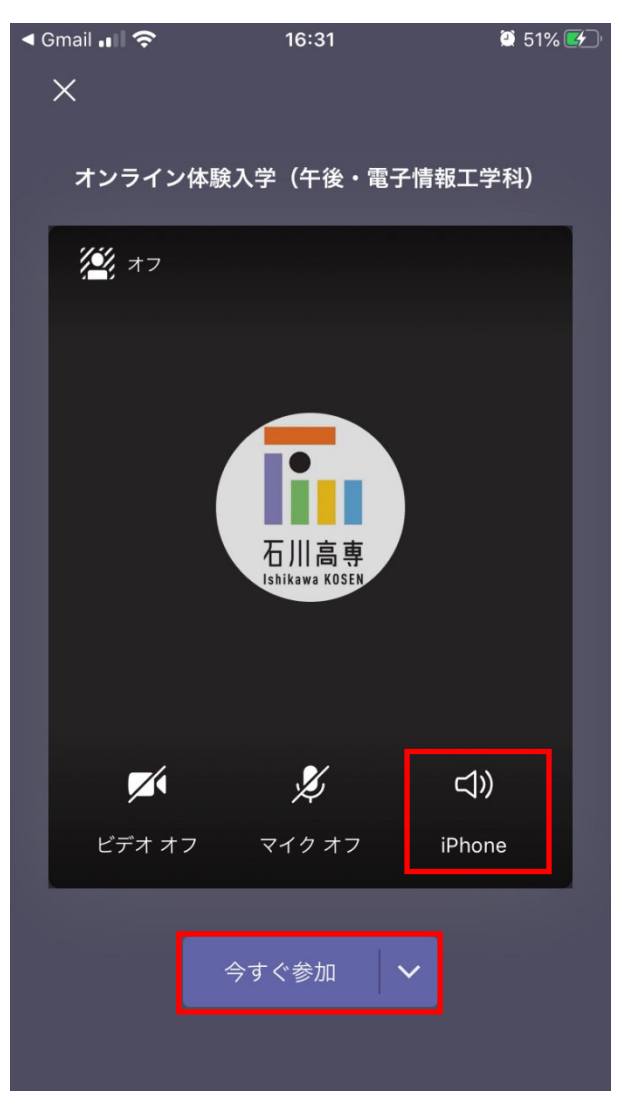

④スピーカーを選択すると聞きやすいです。 その後、「今すぐ参加」をクリック。

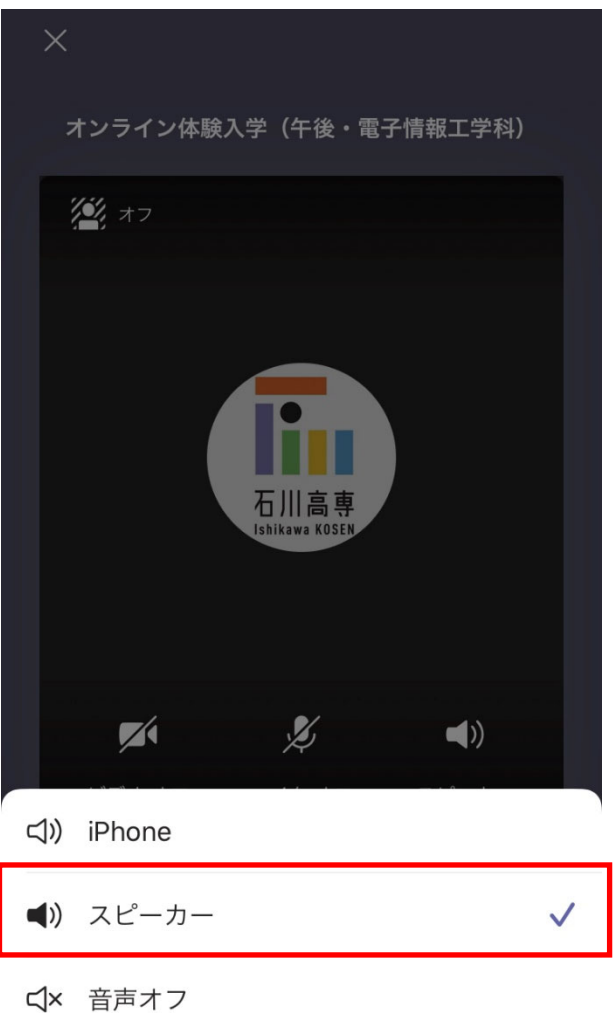

⑤カメラとマイクがオフになっていることを確認 する。

/が入っていればオフになっています。

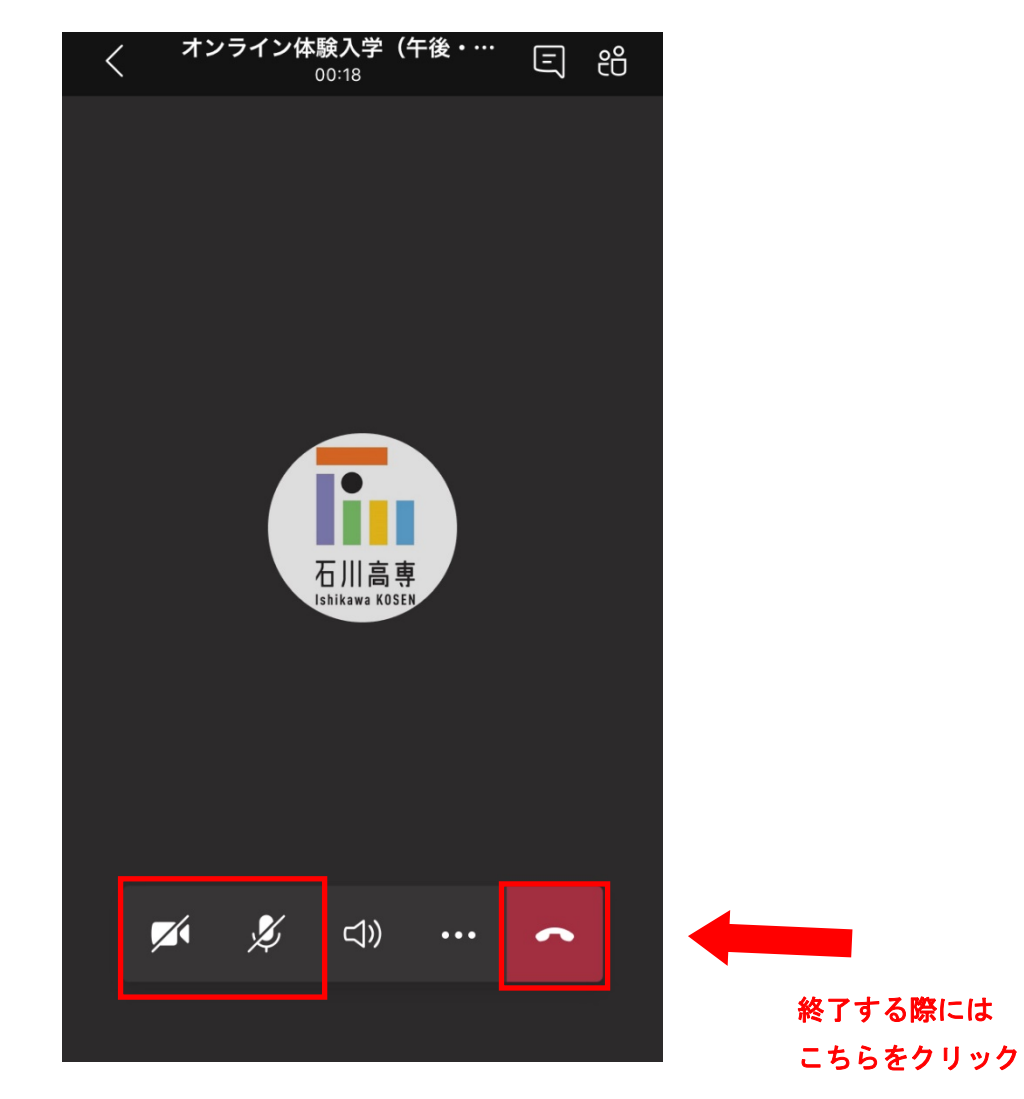